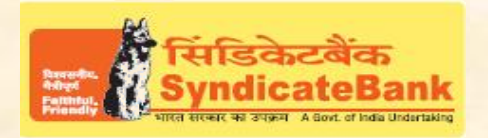

## **E-PAYMENT OF MAHARASHTRA VAT & OTHER TAXES**

#### **Who can use this facility through our Bank?**

All our customers having Internet Banking facility having Login ID with "Login Password" and 'Transaction Password' (or RSA enabled users) can make Tax payment through the above e-Payment channel and no separate registration is required for availing this facility

**What is the procedure to be followed for making 'e- payment of Commercial Taxes' through our Bank?**

**1. a)**On our Bank's Home Page (www.syndicatebank.in) please click on **'Digital Banking' Menu -> 'eServices' -> 'Online Tax Payment'**

In the next screen, you can click on "E-Payment ofMaharashtra State Commercial Taxes" and you will be directed to the web-site of the Commercial Taxes Department (CTD) of Maharashtra State.

**b) Alternatively** you may visit the web-site of Commercial Taxes Department ofMaharashtra State (http://www.mahavat.gov.in/Mahavat/index.jsp) and pay the taxes on-line.

#### **2. Challan Entry**

After login to CTD website, click on the option 'e-payment' existing under 'e-Services' menu to get challan data entry screen. Here, select Act, fill in all other details <sup>o</sup> select the '**SyndicateBank'** from Bank Name pick list and proceed further clicking on 'Validate' button and thereafter on 'Pay' button. Now, a screen shall be displayed containing 'Payment Summary' details. Here, customer shall have to click on 'Pay' button again in order to come to Bank Internet Banking login screen for payment of tax.

#### **3. After successful submission of the above Challan details**

- o Our Bank's Internet Banking Login Screen will be displayed. You can log-in using the Internet Banking Login-ID and Login Password provided by the Bank.
- $\circ$  Upon login, a screen containing the details of TIN, Tax Category, GRN Reference No, Amount along with the other details passed by CTD is displayed in non-editable mode.You will have to select the account from which you wish to make the payment if you have more than one account, and then Click on '**Verify**' if the details are correct. Here, the Balance available in your Account before debit will be displayed. If any of the particulars are wrong you will have click on '**Cancel**' and logout and start afresh from the web-site of Commercial Taxes Department. Otherwise the customer can go-back and change the account number through which the taxes to be paid and proceed further.

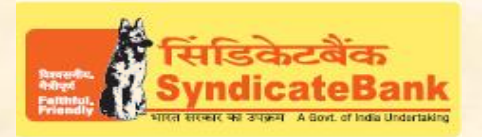

# **E-PAYMENT OF MAHARASHTRA VAT &OTHER TAXES**

- Here, the Balance that will be available in your Account after debiting with the tax amount &applicable Bank Service Charges (if any) will be displayed. You may click on **'Confirm'** to pay the tax along with Bank Charges if any. The system will then prompt toenter your 'Transaction Password' and 'One Time Password' (OTP) received on your registered Mobile Number (OR Token number if RSA is enabled user) and after entering the same, you can click on **'Submit**'.
- Your selected account is debited with the Tax amount and Bank Charges if any and a '**TaxPayer's Counterfoil'**page containing the details of payment, GRN Reference No, BankCIN No. etc., will be shown to the customer. The 'Tax Payers Counterfoil' can be printed/saved.

### You may follow the procedure given below in-order to re-generate "Cyber Receipt".

Login to Syndicate Bank Internet Banking site -> Click on 'Reports' tab at the top -> Select the option 'Regenerate TAX Challan' on the left hand side -> Select Tax Type **'Maharashtra Payment Tax Challan'**from the drop down list -> Enter 'From Date' and 'To Date' in the format dd/mm/yyyy (this step is optional) -> click on 'Search' to get the list of transactions done through that login id -> click on CIN Number of the concerned transaction in order to re-generate '**Cyber Receipt**'.

The Contact particulars for resolution of issues w.r.t. e-payment (made through our Bank):

> **E-mail id :techoff.oltas@syndicatebank.co.in Telephone No. : 080 - 22237741**